# **Exhibit C - Iowa Grants Registration and Application Instructions (ITQ #1)**

The following instructions are designed to provide applicants with step-by-step guidance concerning registration and the submission of applications to the Iowa Grants System.

All applications must be submitted through the Iowa Grants System to be considered timely and valid as part of the broadband grants review process. Questions concerning the submission of applications may be submitted to [ociogrants@iowa.gov.](mailto:ociogrants@iowa.gov)

**1)** Go to [http://www.iowagrants.gov/.](http://www.iowagrants.gov/) If you are a first-time Iowagrants user or if you are a current Iowagrants user but are logging in for the first time after December 11, 2022, click on the instructions circled in black below. If you are a returning user, please click the Single Sign On Tool Button (circled in red).

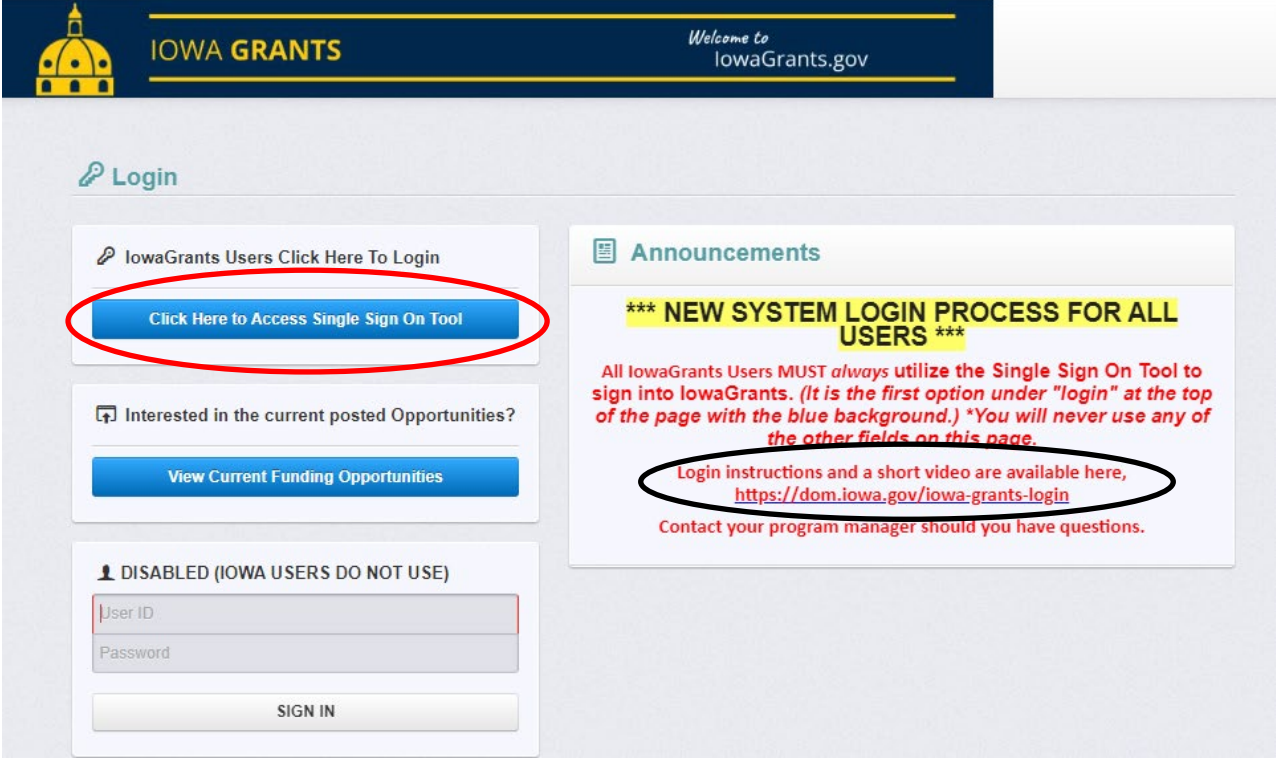

- Welcome to<br>| lowaGrants.gov **IOWA GRANTS**  $\cdot \cdot$  $\overline{\bullet}$ Jessica Turba Grantee, Tester Role Dashboard  $\leftarrow$  Back **O** Print ▼ O Online Help  $\mathbb{B}$  Log Out **Funding Opportunities** Applications Grants Welcome to<br>IowaGrants.gov Reports **IOWA GRANTS**  $\rightarrow$ My Profile
- **2)** From the main menu, click on Funding Opportunities.

3) In the search bar, type "Broadband" or "498157" to find the funding opportunity for the Invitation to Qualify Broadband Intervention Zones. Click on the Funding Opportunity Row identified below.

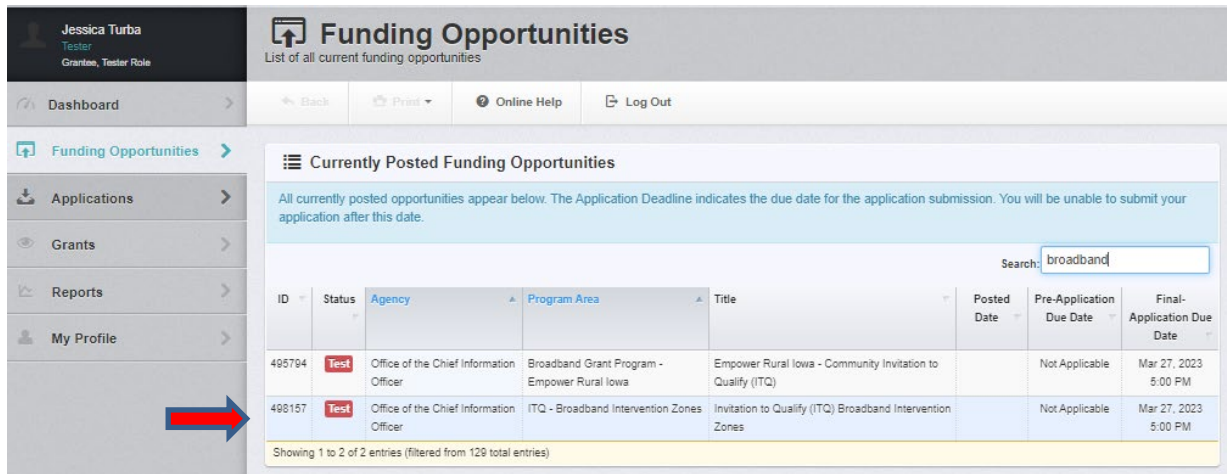

*The funding opportunity will be in a 'Posted' status, ignore the 'Test' status in the screenshot.* 

#### 4) Click "Start New Application".

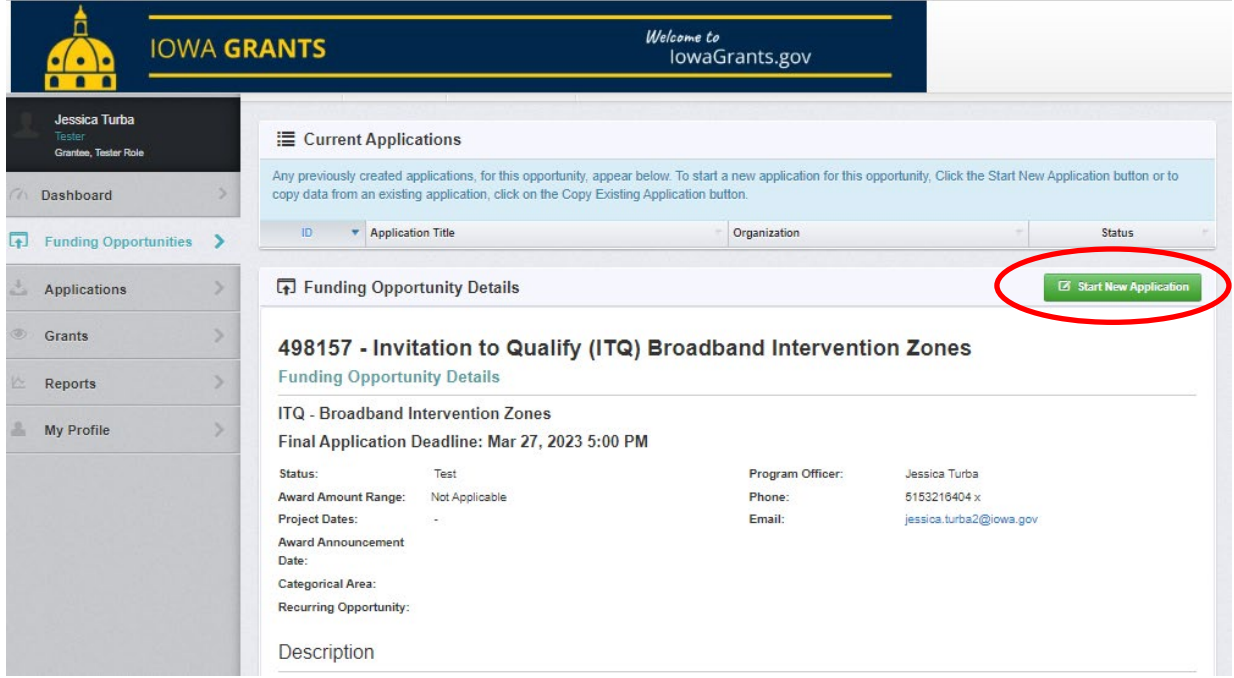

5) Enter a project title for your application. There is a 150-character limitation. Your organization will populate from your account profile. Once complete, click "Save Form Information".

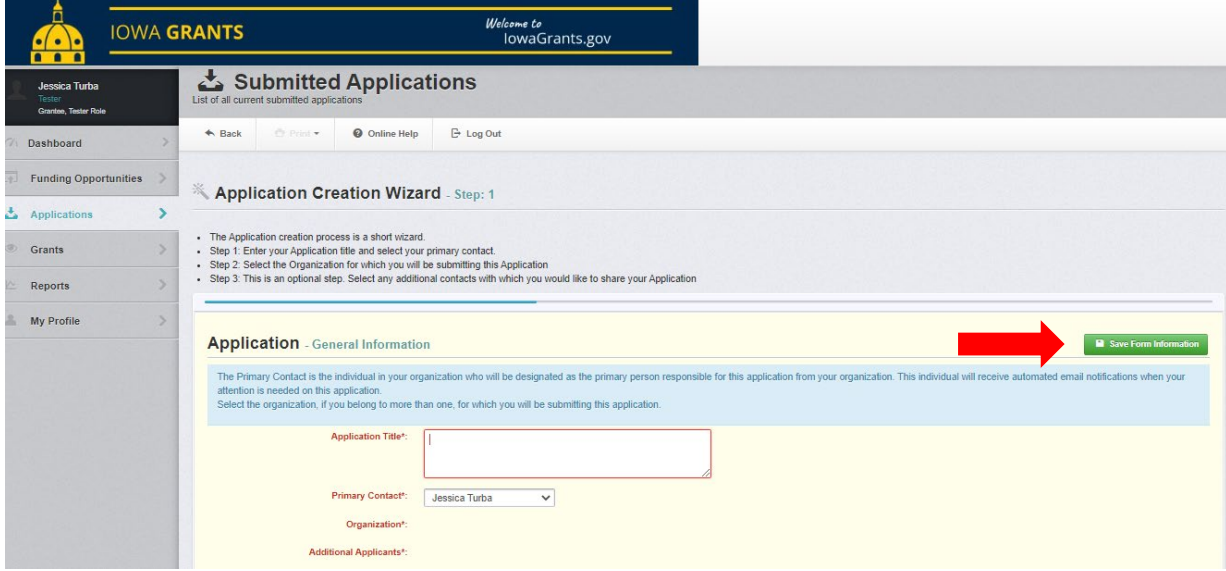

6) After the General Information Form is saved, the organization box can be updated to reflect the applicant. If you are a consulting firm or other organization representing the applicant, please link your account to the actual applicant here. You will need to contact the applicant to seek permission to be added to their organization account in Iowa Grants. Please forward the request and the applicant's approval to [ociogrants@iowa.gov.](mailto:ociogrants@iowa.gov) A grants administrator will make the update in the system.

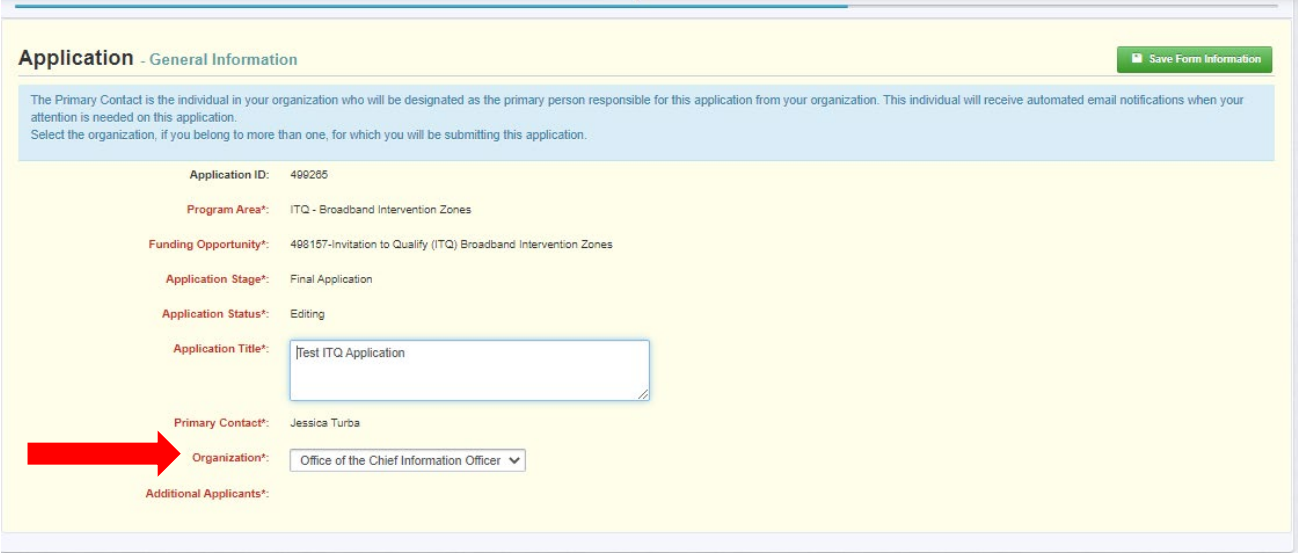

7) The Application will now have a list of forms to complete. Next, click the Cover Sheet Information**.** 

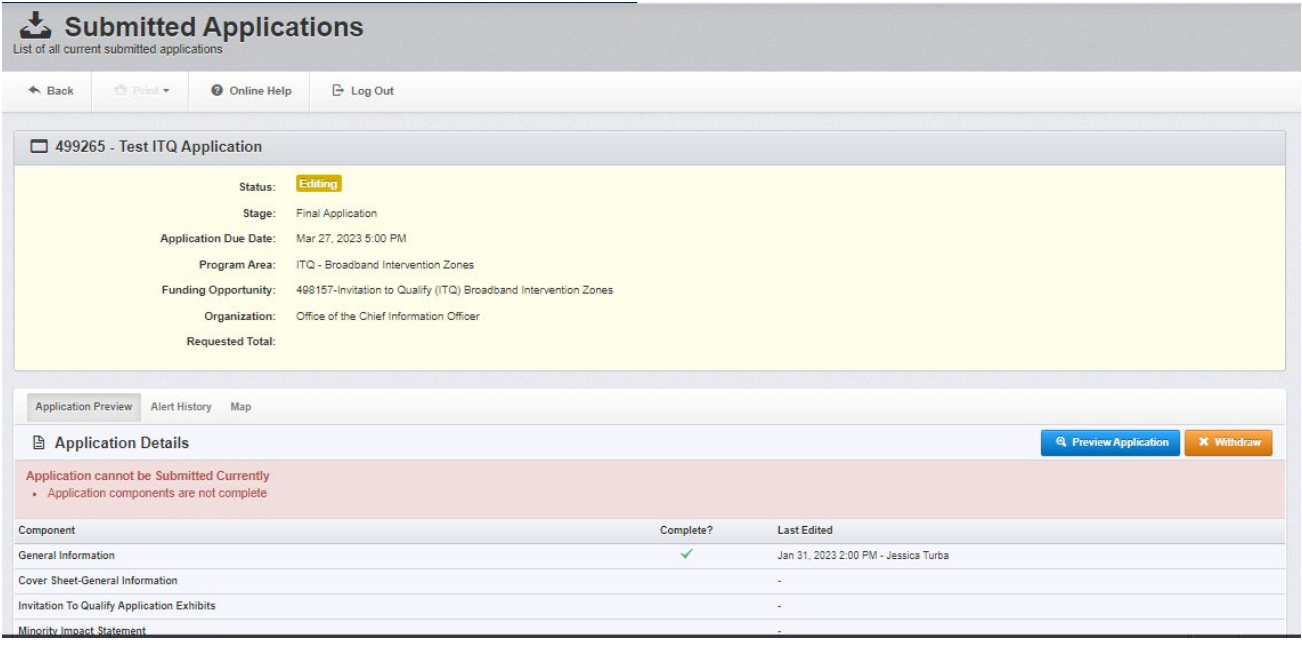

8) Enter the Point of Contact information for the Applicant. The person listed will be responsible for all requested clarifications during the application review process.

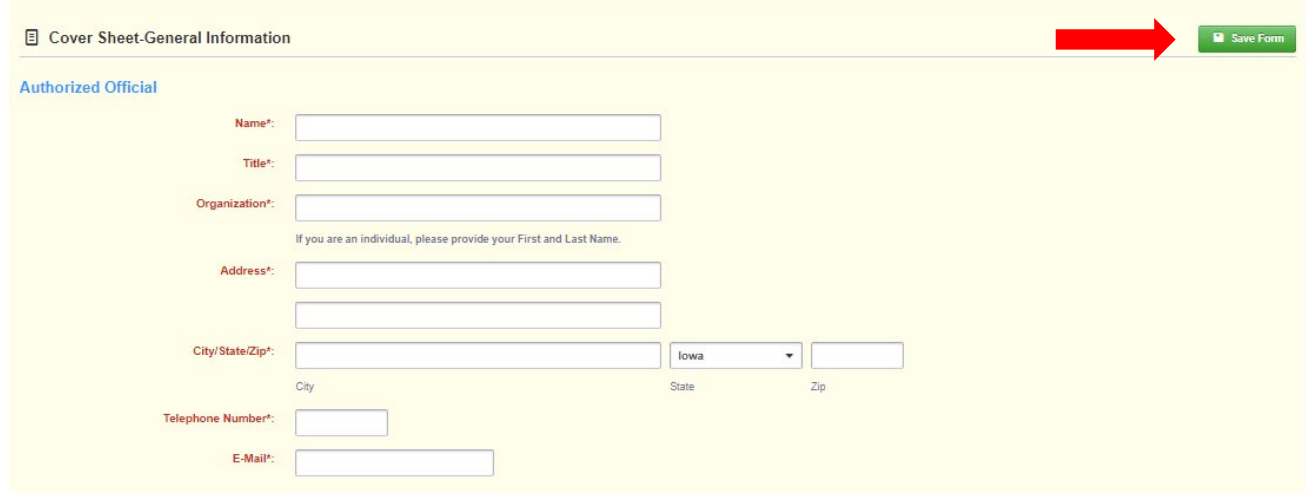

9) Enter an additional POC or duplicate the information entered in the Authorized Official fields. Also identify the appropriate jurisdictions/congressional districts covering your application area.

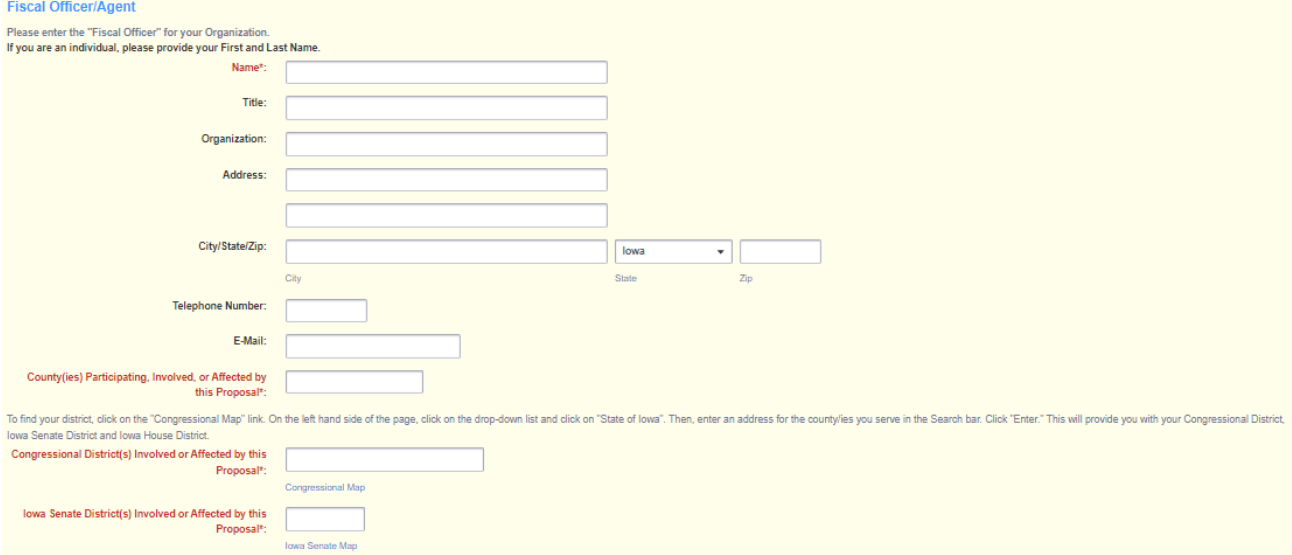

10)Once you have entered the required information, save the form and "Mark as Complete"

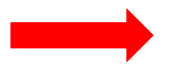

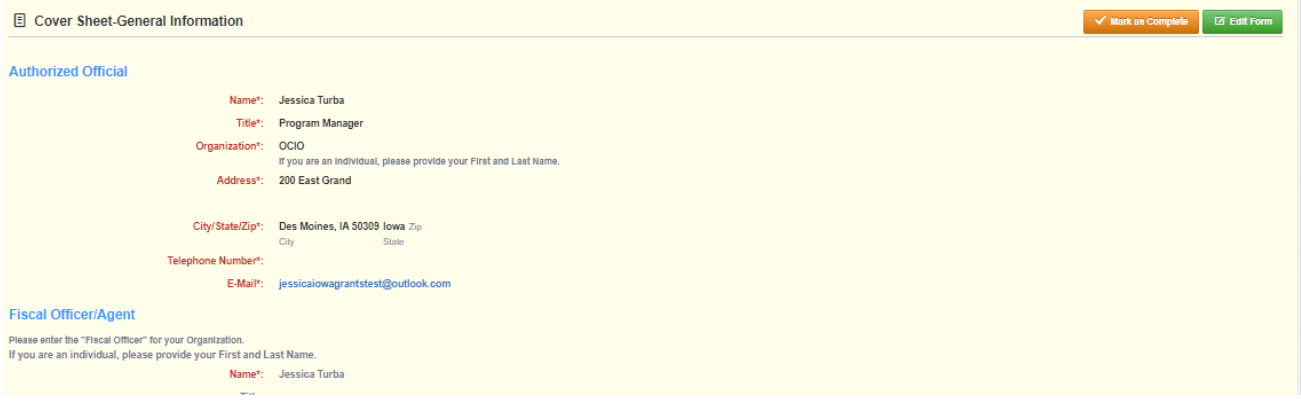

11) Click on the "Invitation to Qualify – Application Exhibits" form.

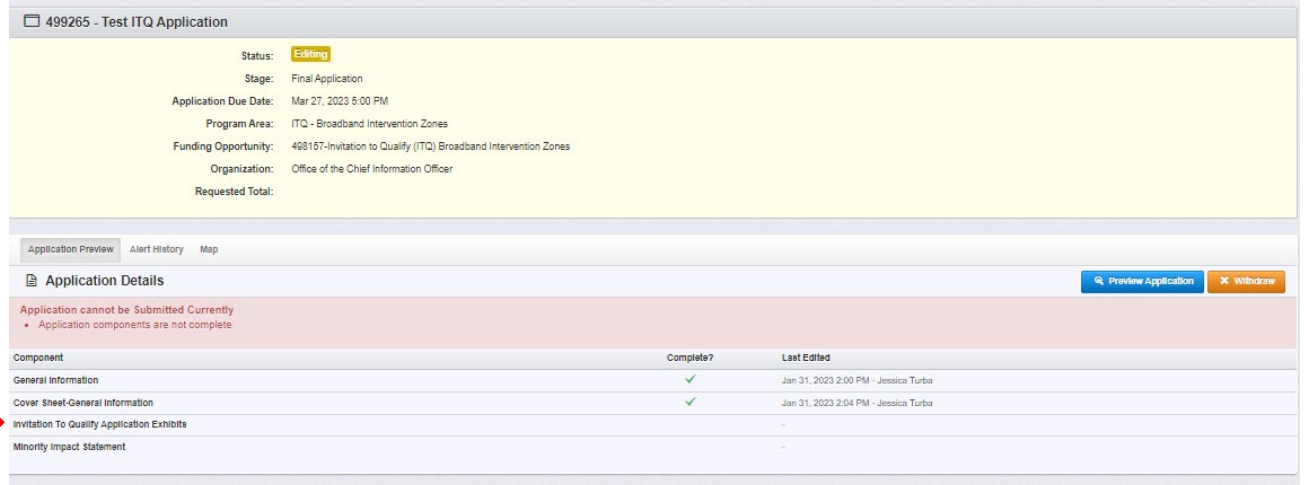

12) The first section of the form includes the required components of the application. Be prepared to upload the application's cover letter, and eligible service location spreadsheet. All prompts identified in red are required.

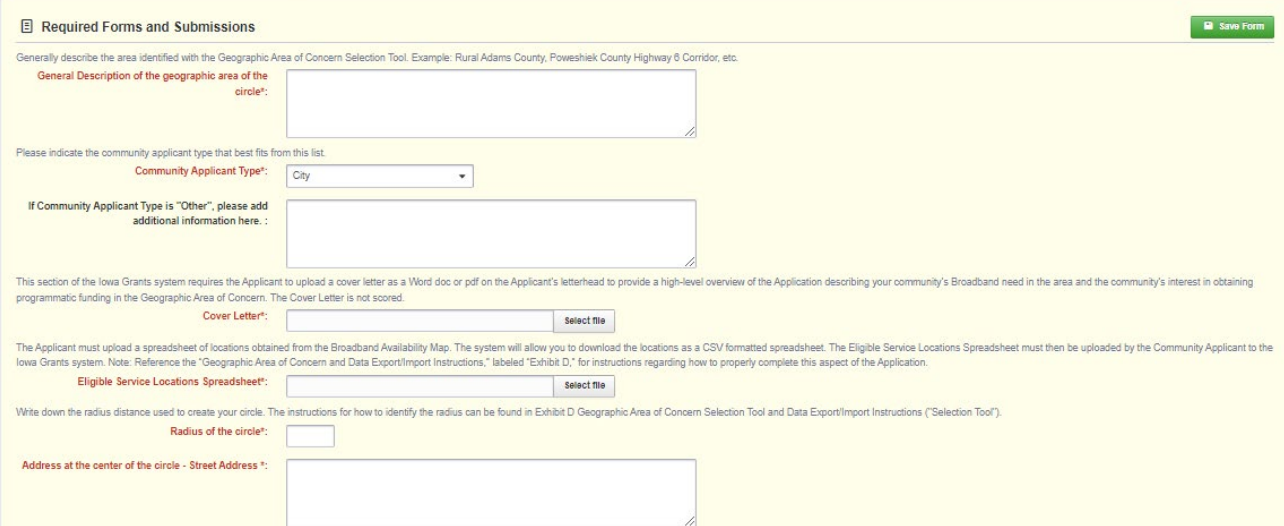

13)The second section of this form includes **optional** narratives. These narratives will be reviewed and scored during the application review process. The narrative boxes can be enlarged by clicking and dragging the bottom corners. See the arrow below. Text is limited to 2500 characters.

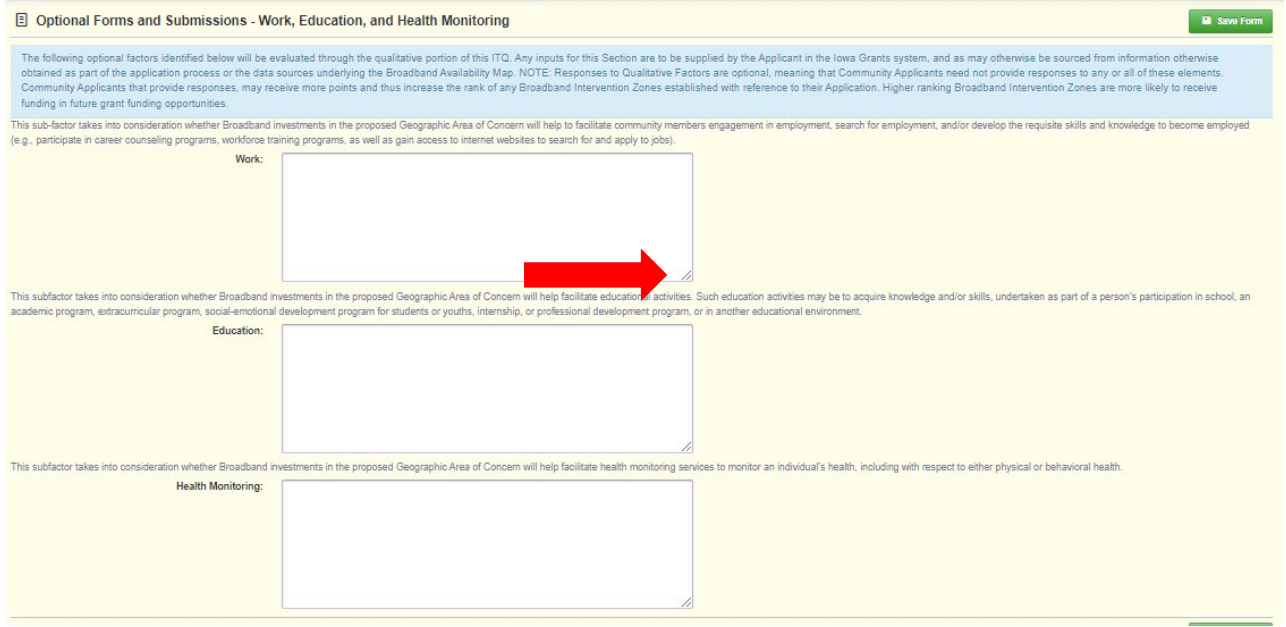

14) The third section of the form allows the applicant to upload additional optional content. Please review the instructions in the blue box before uploading these materials. The uploads will be reviewed and scored as part of the application review process. Click "Save Form".

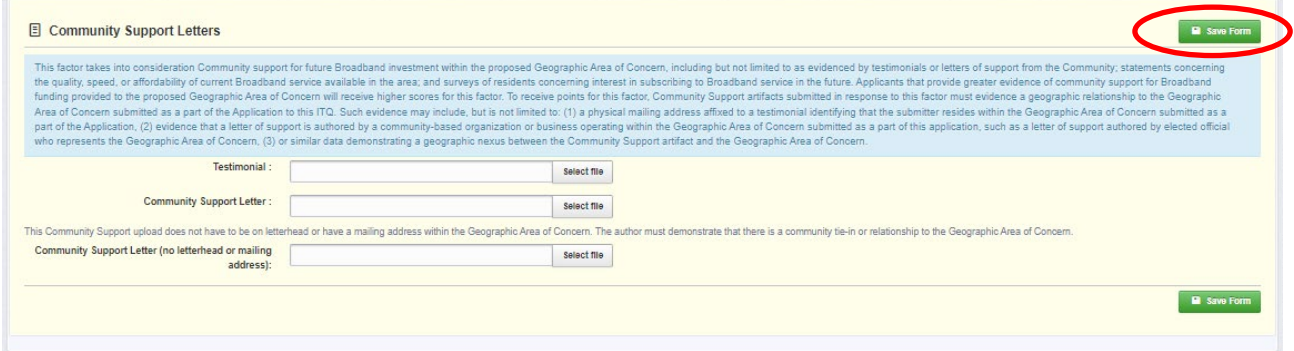

15) The last section of form allows the applicant to identify Community Broadband Capital. This is an optional component of the application. The items identified in this chart will be reviewed and scored as part of the application review process. If you are in the process of securing Community Broadband Capital for this application, please include in the file upload a narrative that describes where in the process you currently are in securing this commitment. Click "Save Grid".

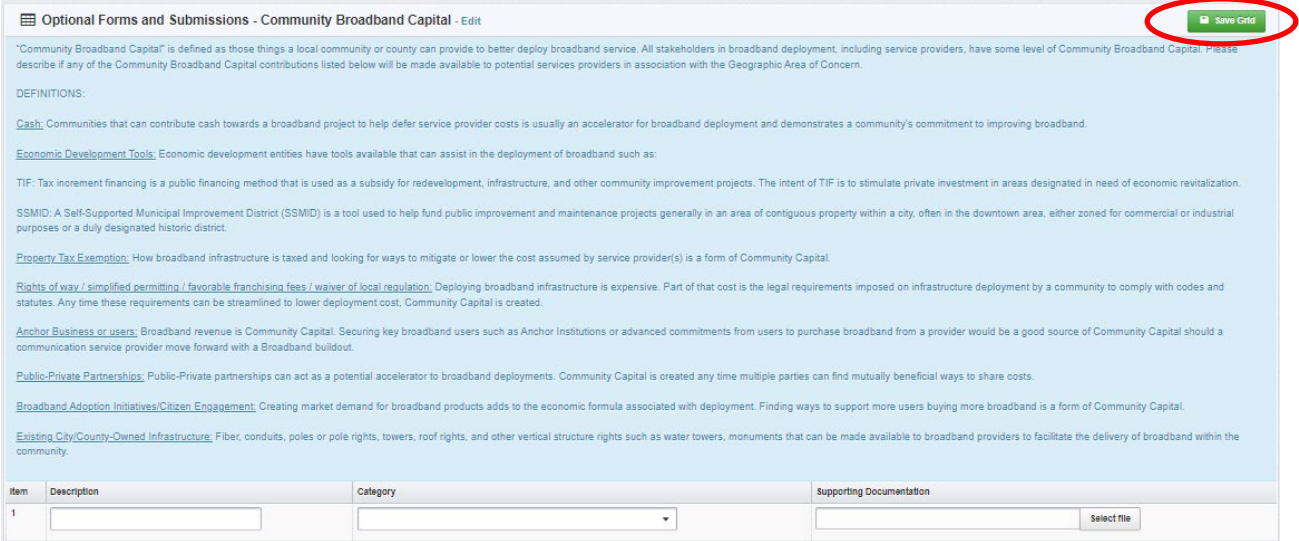

#### 16) Once all materials are uploaded and required prompts are answered, mark the form as complete.

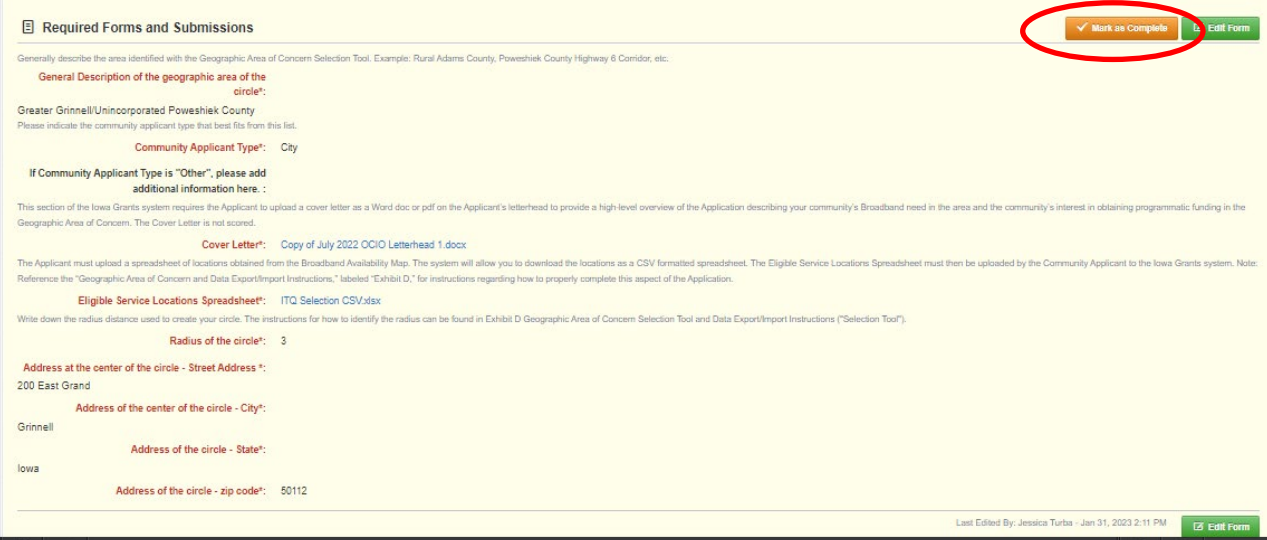

## 17)Click on the Minority Impact Statement Form.

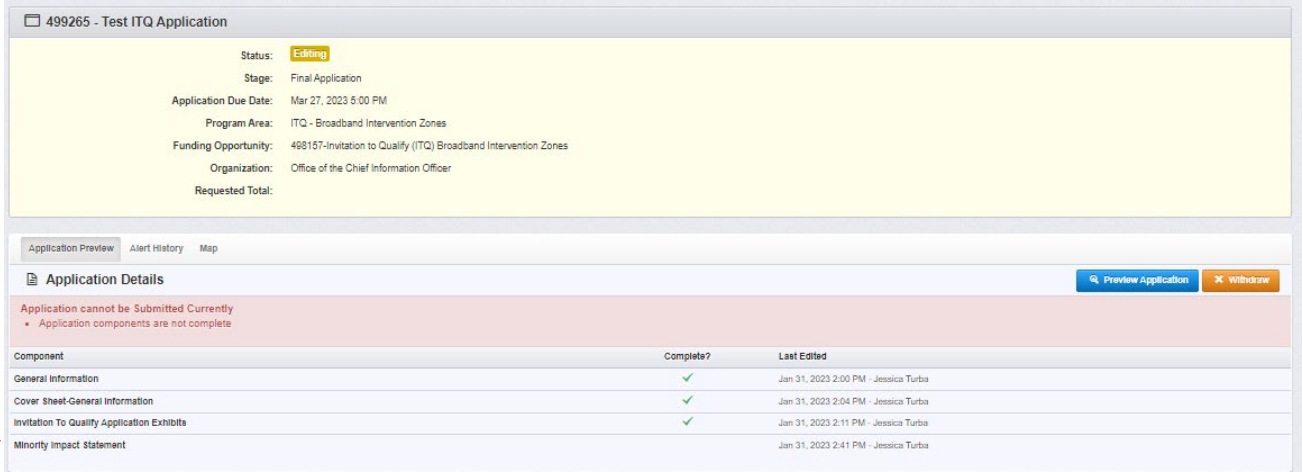

## 18) Answer the questions below and click "Save Form". *As this application does not include an award of funding, there is no negative impact on minority populations.*

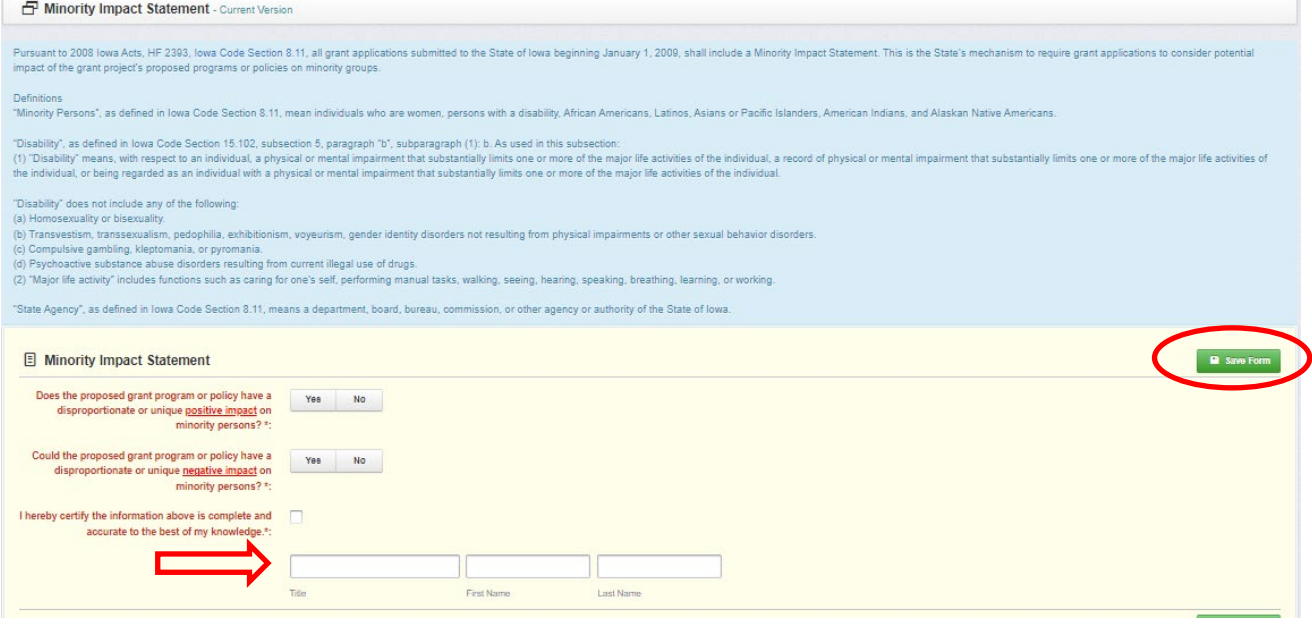

Remember to enter a title as part of your signature block.

# 19) Click "Mark as Complete".

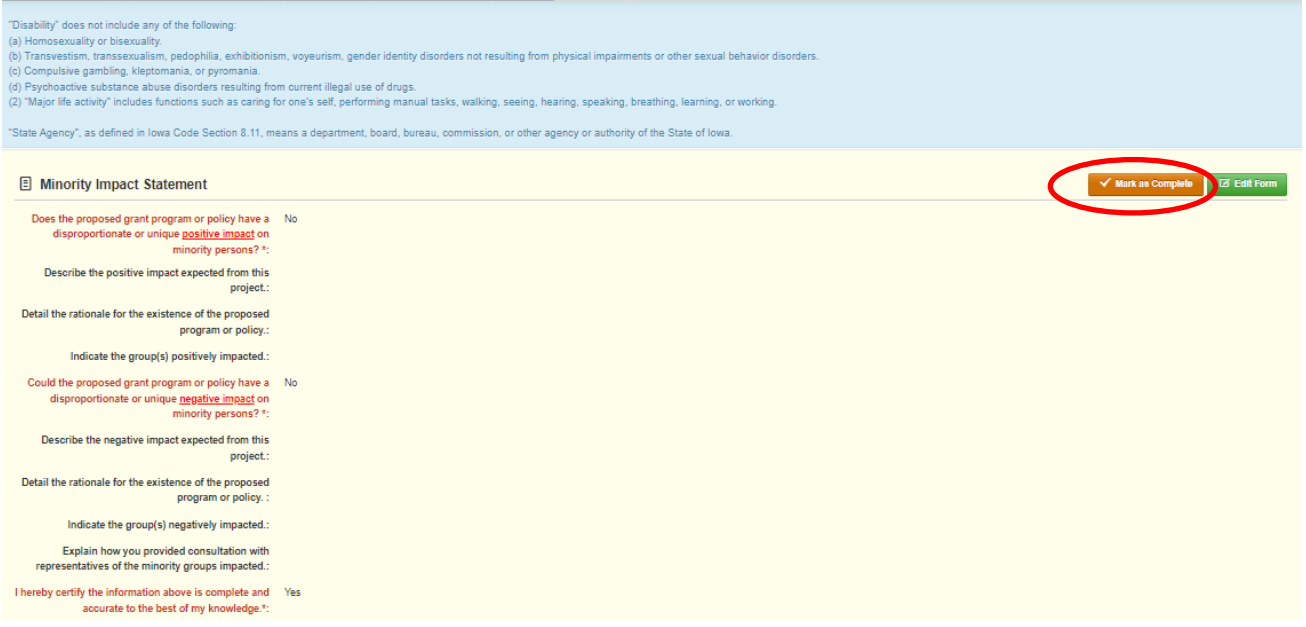

# 20) Once all application forms are marked as complete. Click "Submit Application".

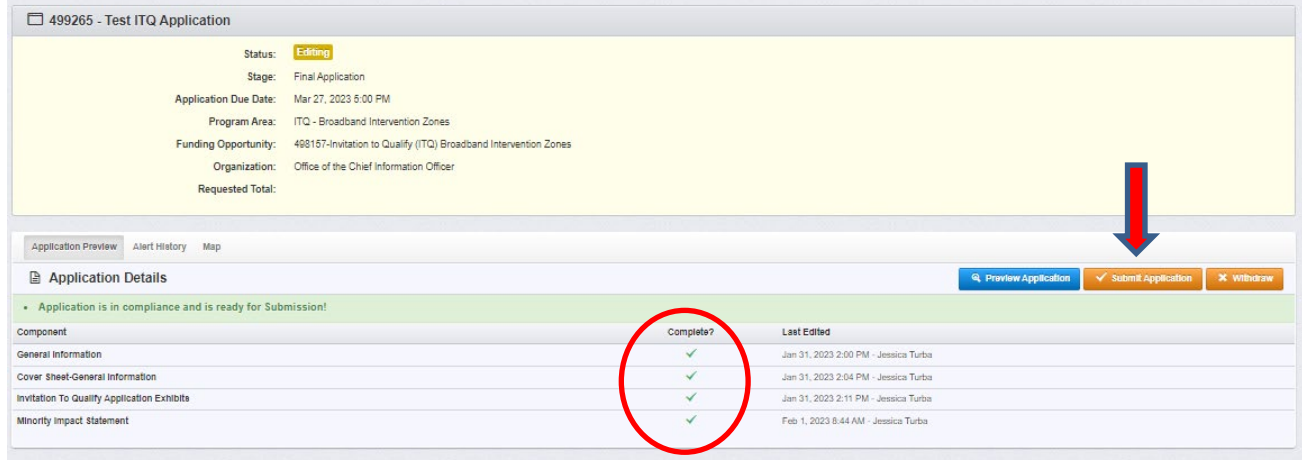

21) You will be prompted to confirm your application submission. Click "Submit" to complete the process.

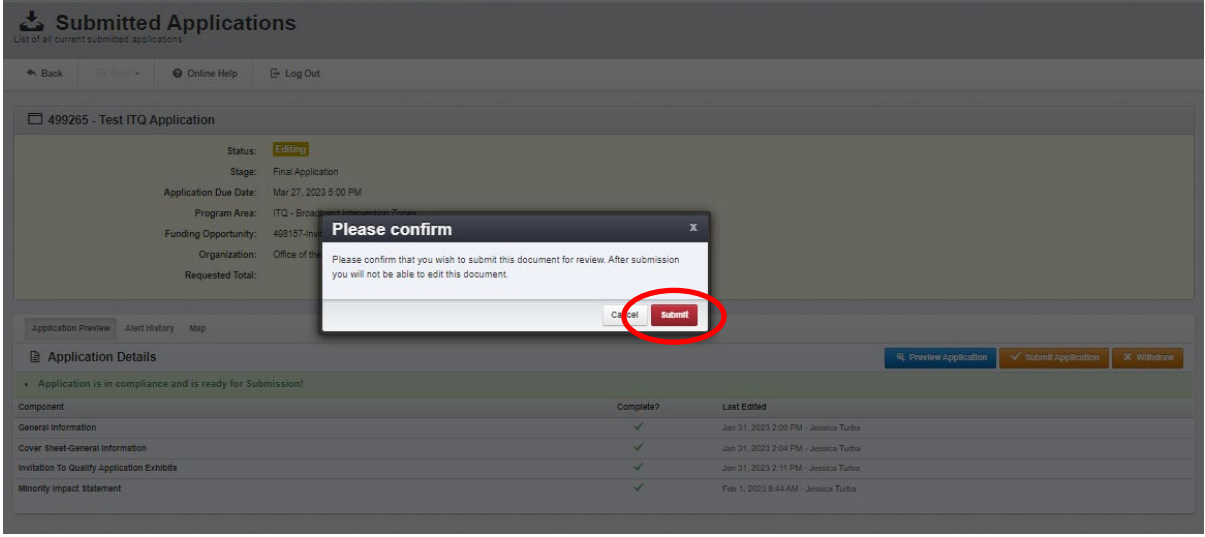

\*\*Your application status will change to "submitted" and be available for view in the grants system.

**If you have questions about the application process or need assistance in the Iowa Grants System, please contact the office at ociogrants@iowa.gov.**